## <span id="page-0-0"></span>**Data Entry in Google Forms The Basics of Data Entry & Management**

Wan Nor Arifin

Unit of Biostatistics and Research Methodology, Universiti Sains Malaysia.

email: wnarifin@usm.my

26 June 2018

- A short introduction to Google Forms.
	- $\blacktriangleright$  Preparing a basic form.
	- $\triangleright$  Data entry in the form.
- $\bullet$  Practical session two forms.
- Standardize the data entry.
- Avoid silly mistakes during data entry (missing data, wrong code etc.).
- The data can be exported to spreadsheet as .csv  $\rightarrow$  for data analysis in any statistical software.

The data will have the same structure as a spreadsheet:

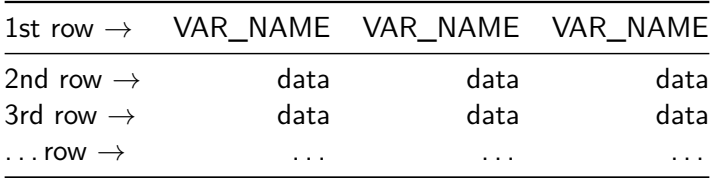

• A Gmail account.

Then can open Google Drive to access the menu to create a form.

Disadvantage:

- Some data will be saved in text form e.g. Multiple choice.
	- $\triangleright$  the data have to be converted to numeric form for analysis.
	- $\triangleright$  can be handled in spreadsheet programs (replace the text with number).
- Open a web browser: Chrome, Firefox, Safari or Edge.
- Go to google.com website, [Sign In].
- Once signed in, click on "Google apps" menu, and choose "Drive".

 $\bullet$  In "Google Drive", click on [New]  $>$  More...  $>$  Google Forms  $>$ Blank form.

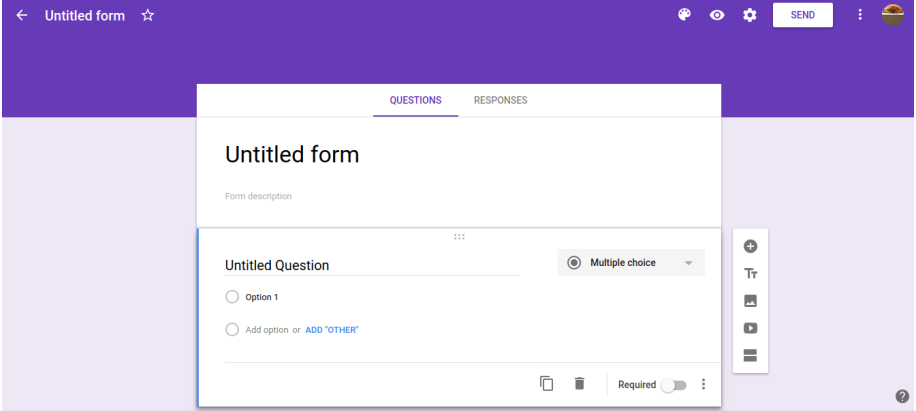

## Figure 1: The new blank form.

## **Google Forms**

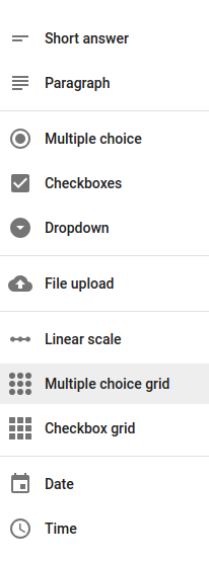

## **Figure 2:** Question types.

As examples, we will first create a form, containing

- Name
- Age
- Gender
- Checklist
- Pain scale
- Likert-type scale
- To create a new questions, click on  $\lceil \bigoplus \rceil$ .
- Turn on the slider [Required] to make the question a compulsory one prevent missing data.
- .<br>Some question types have "Response Validation" (click on [ :̄ ]). Edit the options based on the questions you're creating.
- $\bullet$  Click on  $\bullet$  to preview the edited form.

To enter some data

- click on [SEND] to copy the link to the form.
- **•** then start entering data by opening the link in a web browser.

To download the data

open the form (from Google Drive), click on [Responses] Tab, and click

[ : ] > Download responses (.csv).

. .<br>you can also click [ : ] > Select response destination to create a spreadsheet in Google Drive. This will allow more options whenever you want to export the data.

As for the rest, you will create in the practical session. . .

<span id="page-13-0"></span> $1\frac{1}{2}$  $\frac{1}{2}$  hour.

On your own, prepare the form and enter the data for:

- Data Collection Form 1.
- **Data Collection Form 2.**

Then, open the entered data in Google Drive, and export to the .csv file. Questions? Feel free to ask.